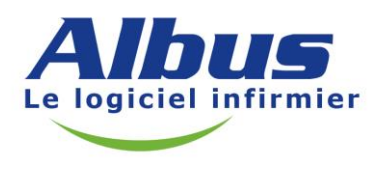

# Terminer sa Comptabilité 2013 sur ALBUS (avec élégance!)

Ce document a pour but de vous aider à finaliser votre comptabilité si celle-ci est tenue avec Albus. Armez-vous d'un peu de patience et de courage, mais surtout **suivez nos instructions étape par étape.**

**Petit rappel n°1 :** Notre service d'assistance technique est à votre disposition pour vous aider à comprendre ce document, mais en aucune façon pour remplacer votre comptable ou votre association de gestion. Il convient de vous adresser à eux notamment pour toute question relative à votre fiscalité.

**Petit rappel n°2 :** La période de finalisation de la comptabilité est toujours une période très chargée pour notre service de maintenance. En cas d'appel, faites référence à l'étape Erreur qui vous pose un problème. Vous devrez auparavant avoir réalisé toutes les étapes précédentes.

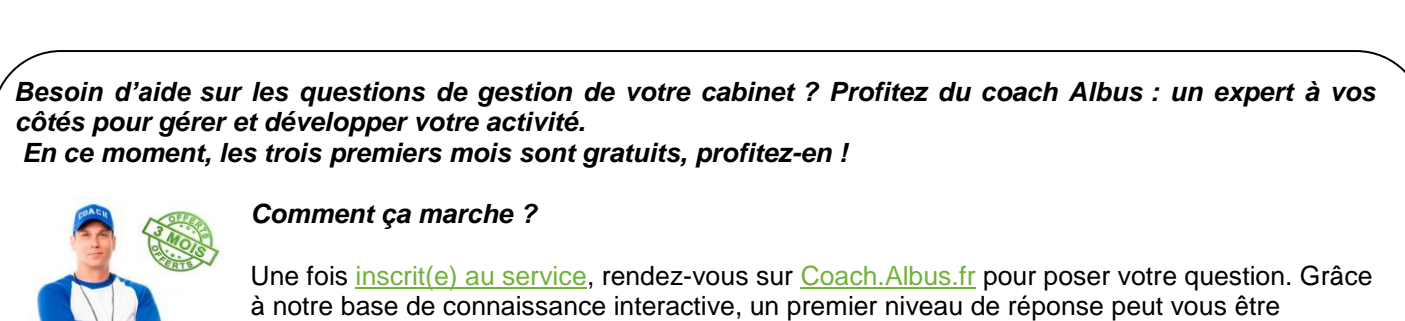

proposé instantanément. Si vous n'avez pas trouvé la réponse à votre question, envoyez simplement votre demande au Coach Albus directement sur le site.

# **Préambule**

Afin de mieux comprendre ce document, lisez-le en étant devant l'ordinateur. Vous trouverez alors une réponse à toutes vos questions. Suivez les étapes une à une. Allez à votre rythme.

#### **Avant de commencer :**

- **Avez-vous un comptable ?** Si oui, définissez avec lui ce qu'il attend de vous. Il est peut-être inutile que vous alliez au bout de la procédure pour laisser à votre comptable le soin de finaliser certaines opérations.
- **Avez-vous effectué et finalisé votre rapprochement bancaire ?** (Pour une aide en ligne, positionnez-vous sur **"Rapprochement"** et appuyez sur la touche F7). **Sinon, ce n'est pas la peine d'aller plus loin.** Le rapprochement bancaire est le contrôle minimum indispensable que vous devez réaliser**.** Une fois votre rapprochement bancaire réalisé, vous pouvez passer à l'étape ci-dessous.

# **Etape n°1 : Transfert des soldes de trésorerie en 2014 (caisse chèques, caisse espèces, banques)**

**Cette manœuvre ne concerne que celles et ceux d'entre vous qui font leur rapprochement bancaire avec ALBUS.** Ce travail s'effectue une fois votre dernier relevé bancaire de l'année rapproché. Les étapes à suivre sont :

#### **La caisse des chèques**

Pour avoir une bonne vision des chèques restant à déposer il vous faut : cliquer sur **"Contrôle", puis, "Plan Comptable"**, puis sur **"Chercher",** sélectionner le compte **"Caisse Chèques EUR"** et cliquer sur **"Transférer".** Laissez cochée la case **"Editer la liste des chèques non déposés"** puis cliquez sur **"Imprimer".** Vérifiez que vous êtes en possession des chèques présents dans la liste et que celle-ci ne comporte pas des montants qui correspondent à des erreurs de saisie. Procédez aux régularisations nécessaires : par exemple chèques saisis deux fois, recette saisie en chèque alors que le règlement a été effectué en espèces etc.

Les contrôles effectués, vous pouvez cliquer sur le bouton **"Transférer".** Les chèques restant à déposer seront transférés dans la comptabilité 2014 et vous pourrez les déposer en début d'année.

#### **La caisse des espèces**

#### **Contrôle de cohérence**

Lancez ce contrôle en cliquant sur **"Solde des espèces"** dans l'encadré **"Contrôle"** puis cliquez sur **"Enregistrer".** Cette fonction s'assure que vous ne dépensez pas plus d'espèces que vous n'en avez de disponible. Si *ALBUS* relève une erreur, corrigez-la.

**Erreur de saisies :** Prenez le temps de relire votre livre de caisse des espèces pour vous assurer de n'avoir pas fait d'erreur de saisie (erreur de virgule, écriture double).

Le plus simple est d'imprimer le grand livre du compte de caisse en cliquant sur **"Impressions"** dans le menu **"Comptabilité"**. Cochez la case **"Grand livre"**, indiquez du compte **"53... Caisse espèces EUR"** au compte "**53... Caisse espèces EUR"** et lancez l'impression.

Prélèvements d'espèces : Si vous utilisez vos espèces à titre privé tout au long de l'année, inscrivez au moins un prélèvement d'espèces en fin d'année. Pour connaître le montant restant dans votre caisse espèces, depuis le menu **"Comptabilité" :**

- Cliquez **sur "Plan comptable"**,
- Cliquez sur **"Chercher"**. Trouvez et sélectionnez le compte **53... Caisse Espèces Euros**,
- Notez le montant du solde **qui doit apparaître négatif**. Pour effectuer le prélèvement, sélectionnez le guide **"Prélèvement"** en **"Saisies Guidées"** depuis le menu Comptabilité. Laissez de préférence une somme d'environ 100,00 euros pour pouvoir justifier de dépenses professionnelles au tout début de l'année suivante (fonds de caisse).

#### **Les comptes bancaires**

- Editez un état de rapprochement bancaire au 31/12/2013 **(Contrôle – Rapprochement – Imprimer Etat**). A**ssurez-vous que les écritures non pointées en banque sont justifiées** (ex : dépense saisie 2 fois) et bien sûr, que le solde bancaire au 31 décembre corresponde parfaitement au relevé de votre banque au 31 décembre.
- Une fois ces vérifications faites, vous pouvez transférer automatiquement vos soldes de banque vers l'année 2013 en cliquant sur la fonction **"Transférer"** du rapprochement bancaire. Ce travail doit être fait pour chaque compte bancaire professionnel.

**Attention, début 2014, vous aurez à travailler sur la comptabilité 2013 ou 2014. Assurez-vous d'être dans le bon exercice avant de travailler.**

## **Etape n°2 : Les impayés au 31 décembre 2013**

Bien que la liste des impayés au 31 décembre ne soit pas un document comptable, nous vous conseillons de l'imprimer et la conserver.

Pensez à supprimer les impayés qui n'auraient plus lieu d'être, tels que les reliquats, erreurs, etc. Pour supprimer des impayés, cliquez sur **"Liste"** dans la gestion des impayés, sélectionnez l'impayé à supprimer puis cliquez sur **"Supprimer"**.

Dans le cas d'une **différence importante avec votre relevé SNIR**, il y a de fortes chances que le décalage se justifie grâce à cette liste. Elle représente les feuilles que vous avez émises durant l'année et dont vous n'avez pas pu constater le paiement. Pour l'impression, allez en comptabilité :

- Cliquez sur **"Impayés"**,
- Cliquez sur **"Imprimer",**
- Indiquez la période du 1<sup>er</sup> janvier au 31 décembre,
- Lancez l'impression.

# **Etape n°3 : Les Immobilisations**

Si vous avez des immobilisations, depuis le menu **"Saisies"** cliquez sur :

- **"Immobilisation"**,
- Puis sur **"Imprimer"**,
- Sélectionnez **"Registre"**.

Comparez la liste imprimée avec le tableau "**I - Immobilisations et amortissements"** de la 2035 **de l'année précédente**. S'il manque des immobilisations dans votre liste, créez-les. Si vous avez acquis des immobilisations au cours de l'année, vérifiez qu'elles sont présentes également, puis contrôlez les points suivants :

- **Si vous avez cédé des immobilisations au courant de l'année** : Vérifiez dans les fiches immobilisations correspondantes que la case **"Cédée"** soit cochée. Si ce n'était pas le cas, cliquez sur **"Cession"** pour la céder. Albus vous proposera automatiquement les écritures de vente et de sortie d'actif qu'il vous suffira de confirmer.
- Pour que les écritures de dotation puissent être créées, il faut que dans chaque fiche d'immobilisation soient indiqués un compte de Dotations (68...) et d'Amortissement (28...) dans la zone "Compte".
- Si vous avez opté pour **le forfait kilométrique** pour votre véhicule, vous devez utiliser le compte de **Dotations non déductibles (68...).** Ne confondez pas avec le compte **Dotations déductibles**.

## **Etape n°4 : La Balance d'ouverture**

Cette étape vous concerne si vous n'avez pas créé d'écriture de balance d'ouverture l'année précédente, si vous n'avez pas clôturé l'année précédente ou si c'est la première année que vous faites votre comptabilité avec *ALBUS*.

La clôture de l'exercice précédent génère automatiquement l'écriture de balance d'ouverture. Ne clôturez pas l'année précédente si celle-ci ne contient pas d'écriture de balance d'ouverture ou si la comptabilité n'était pas parfaitement tenue. Pour vérifiez la présence de cette écriture, cliquez sur : **"O.D."**, puis **"Premier"**

Recherchez une écriture datée au 01/01/2013 contenant l'expression **"Balance d'ouverture, Bilan d'ouverture ou Soldes à nouveau"**. Cliquez sur **"Suivant"** si nécessaire.

Si vous ne la trouvez pas, créez-la en suivant les étapes ci-dessous. Cette écriture vous permet de suivre d'année en année vos comptes d'emprunts, d'immobilisations, de capital, etc.

La première année où vous faites entièrement la comptabilité avec *ALBUS*, il faut l'informer de l'état de ces comptes avant votre informatisation. C'est le but de cette écriture. Pour la créer, il faut collecter certaines informations avant de créer cette écriture. Procurez-vous :

- Vos tableaux de remboursement d'emprunts professionnels si vous en avez en cours. Ils sont fournis par votre banque.
- Le tableau "**I - Immobilisations et amortissements"** de la 2035 **de l'année précédente**.
- Le solde du compte **89... Bilan d'ouverture** : Cliquez sur **"Plan comptable"**, puis **"Chercher"** et tapez **89** dans la zone de sélection et enfin cliquez sur **"Sélectionner".** Notez sur un papier le solde du compte et son signe (+ ou -).

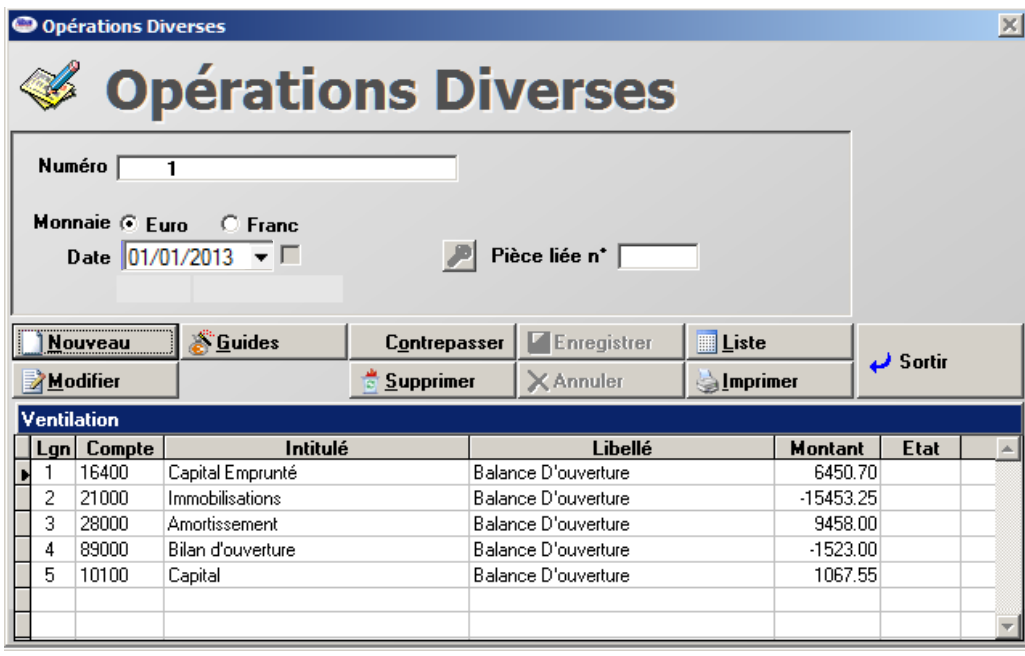

Exemple d'écriture de balance d'ouverture :

Pour créer l'écriture, suivez les étapes suivantes :

- 1. Cliquez sur **O.D.**
	- Cliquez sur **"Nouveau".**
	- Indiquez la date du **01/01/2013.**
	- Appuyez sur **TAB** (touche à gauche de la lettre **"A"** du clavier)**.**
	- $\bullet$
- 2. Si vous avez des emprunts en cours :
	- Indiquez le compte **16...** et appuyez sur **TAB**,
	- Indiquez le libellé **Balance d'ouverture** et appuyez sur **TAB**,
	- Saisissez le montant du capital de vos emprunts restant dû au **31 décembre 2011** indiqué sur le tableau fourni par votre banque. Si vous avez plusieurs emprunts, totalisez les montants de chaque tableau.
	- Appuyez sur **TAB**.
- 3. Si vous avez des immobilisations l'année précédente :
	- Indiquez le compte **21...** et appuyez sur **TAB**,
	- Indiquez le libellé **Balance d'ouverture** et appuyez sur **TAB**,
	- Saisissez le montant correspondant au total des immobilisations indiqué dans la colonne 2 du tableau "**I - Immobilisations et amortissements"** de la 2035 **de l'année précédente**. Ce montant doit être précédé du signe moins (-) car il est débiteur.
	- Appuyez sur **TAB**.
	- Indiquez le compte **28...** et appuyez sur **TAB**,
	- Indiquez le libellé **Balance d'ouverture** et appuyez sur **TAB**,
	- Saisissez le cumul des montants des colonnes **6 - Amortissements antérieurs** et **7 - Amortissements de l'année** du tableau "**I - Immobilisations et amortissements"** de la 2035 **de l'année précédente.** Ce montant doit être positif car il est créditeur.
	- Appuyez sur **TAB**.
- 4. Indiquez le compte **89...** et appuyez sur **TAB**.
	- Indiquez le libellé **Balance d'ouverture** et appuyez sur **TAB.**
	- Saisissez le montant opposé au solde du compte **89...** que vous avez noté plus haut. C'est-à-dire, si le solde était négatif, saisissez le montant au clavier. Sinon faites précéder le montant du signe (-).
	- Appuyez sur **TAB**.
- 5. Indiquez le compte **101…** et appuyez sur **TAB**.
	- Indiquez le libellé **Virement au capital** et appuyez sur **TAB**.
	- *ALBUS* propose automatiquement un montant pour solder l'écriture.
	- Cliquez sur **"Enregistrer".** pour enregistrer l'écriture.
	- Cliquez sur **"Sortir".** pour quitter.

Vérifiez que le solde du compte **89...** est égal à zéro : cliquez sur **"Plan comptable"**, puis **"Chercher"** et tapez **89** dans la zone de sélection et enfin cliquez sur **"Sélectionner".** Si ce n'est pas le cas, c'est qu'il y a eu une erreur de saisie sur ce compte (mauvais signe, erreur dans le montant). Dans ce cas, supprimez l'écriture que vous venez de saisir et recommencez la procédure.

Vous n'aurez plus à passer cette écriture les années suivantes, car *ALBUS* le fera automatiquement à condition que vous clôturiez votre comptabilité chaque année.

## **Etape n°5 : Les écritures d'inventaire**

#### **1. Dotations aux amortissements**

Elles peuvent être générées automatiquement par *ALBUS*. Cliquez sur **"Immobilisations"**, puis sur **"Créer Dotations"**, et enfin **"Exécuter"**.

## **2. C.S.G et R.D.S.**

**L'URSSAF vous a envoyé** en début d'année un document intitulé **"COTISATIONS 2013"**qui détaille les montants qui ont été prélevés en 2013.

Lorsque vous payez l'URSSAF (tous les mois ou tous les trimestres), comptabilisez chaque règlement à l'URSSAF de la façon suivante en utilisant le compte **"Allocations Familiales"** :

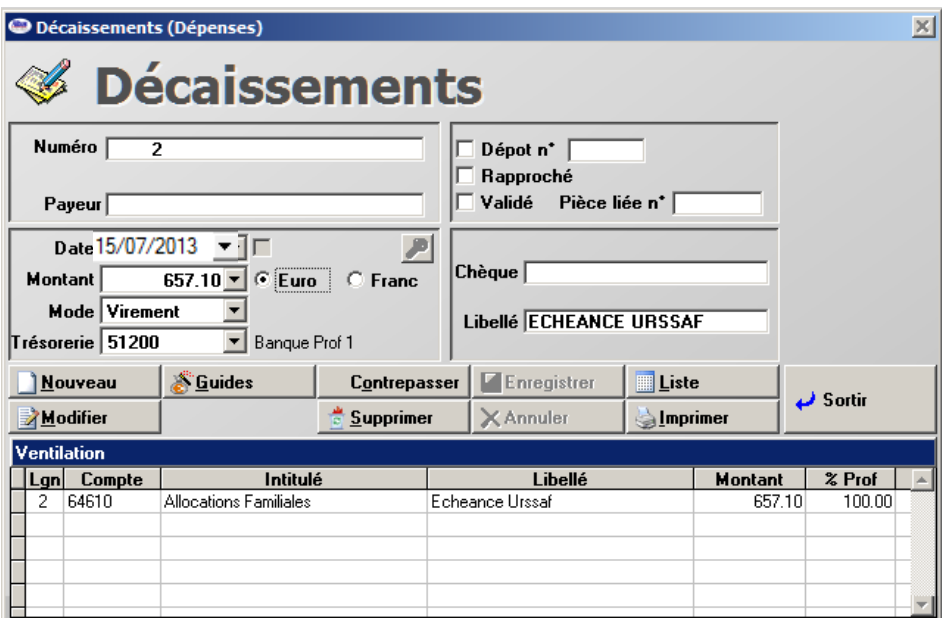

Exemple de comptabilisation d'une échéance d'URSSAF :

En fin d'année il convient de ventiler le détail des cotisations : allocations familiales, formation professionnelle, CSG/RDS et contribution aux Unions Régionales des Professionnels de Santé.

Pour ce faire utilisez le détail figurant au dos du document **"COTISATIONS 2013"** présenté comme suit :

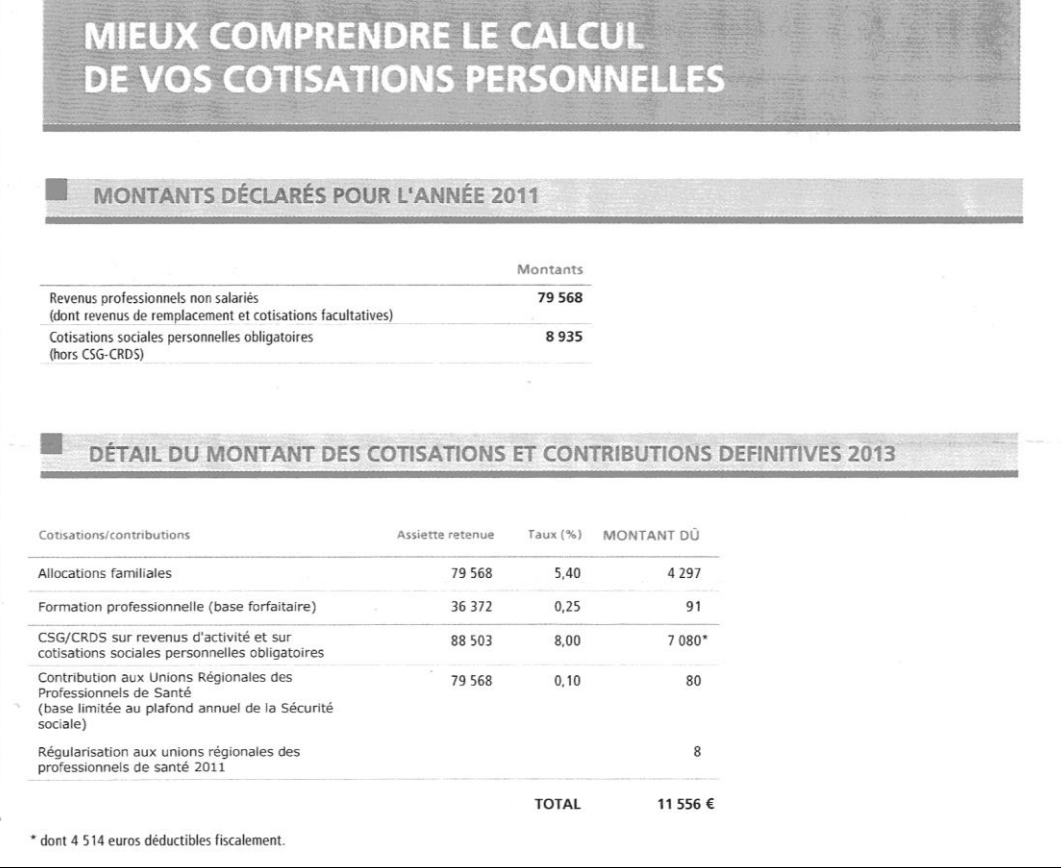

Au 31/12/2013, passez l'écriture selon l'exemple ci-dessous en y reportant les chiffres fournis par l'URSSAF **en respectant les montants positifs et négatifs** :

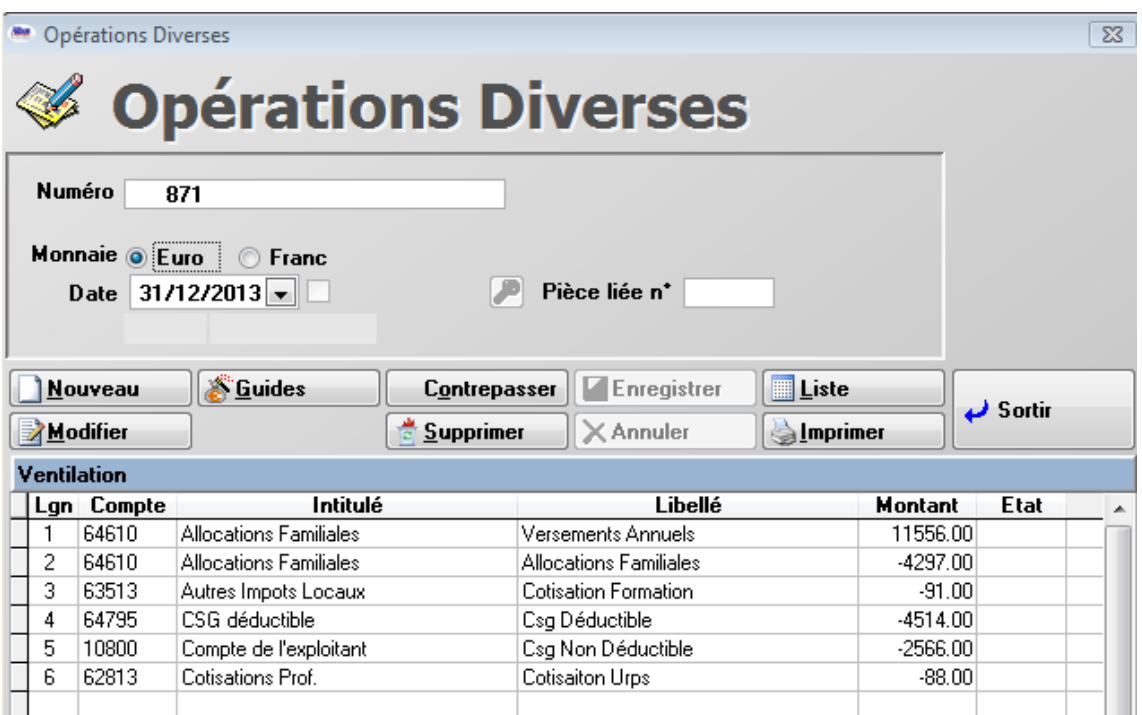

### **3. Forfait blanchissage**

Utilisez le guide de dépense **"Forfait blanchissage"** en **"Saisies Guidées"** pour créer cette écriture. La date à indiquer sera le 31 décembre. Pour le montant, suivez les instructions de votre association de gestion.

#### **4. Loi Madelin**

**Attention :** Le montant que vous avez payé ne correspond pas forcément au montant déductible fiscalement. Nous vous conseillons de comptabiliser tous les versements dans le compte **"1080 Compte de l'Exploitant"**. Il suffit alors de comptabiliser le montant déductible **figurant sur l'attestation fiscale** que vous envoie la compagnie d'assurance dans le compte 64700 Loi Madelin. Passez l'écriture suivante en **"Opérations diverses"** comme ci-dessous (**Important : Il faut passer une écriture par attestation fiscale) :**

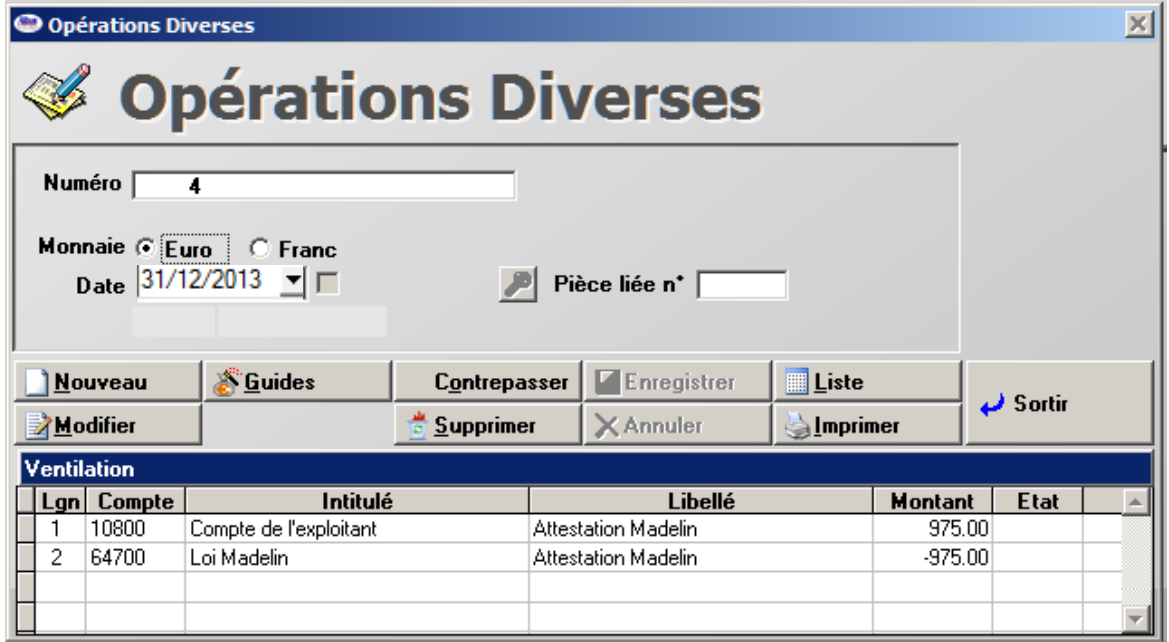

## **5. Forfait véhicule**

Si vous avez opté en début d'année pour la comptabilisation de vos frais de véhicule suivant le barème du forfait kilométrique, vous devez compléter une fiche dans la fonction **"Véhicules"** du menu **Comptabilité** comme sur l'image ci-dessous (ne cochez la case **"Ce véhicule a été inscrit…"** que si vous avez immobilisé votre véhicule et qu'il a été inscrit dans le registre des immobilisations).

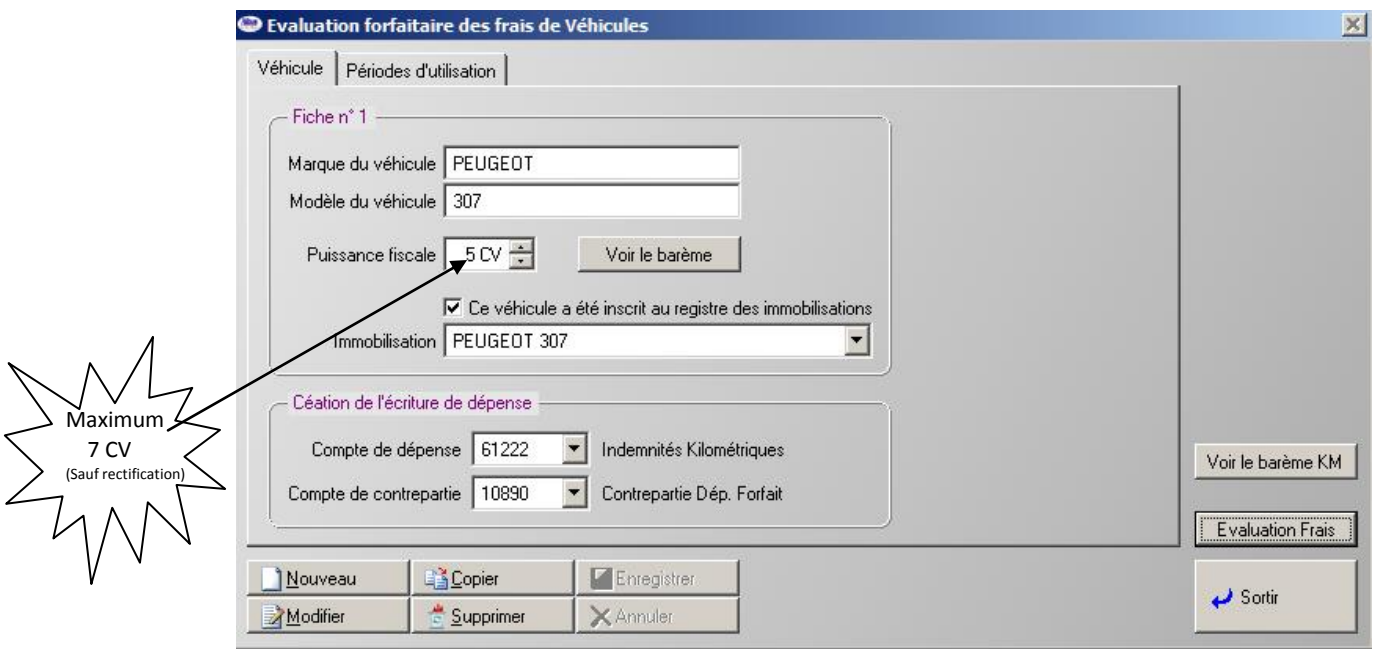

Dans l'onglet **"Périodes d'utilisations"**, cliquez sur **"Modifier"** puis **"Ajouter"** pour compléter :

- la période d'utilisation
- le nombre de kilomètres professionnels parcourus dans cette période
- le montant du forfait kilométrique correspondant calculé sur la base du barème kilométrique 2013
- cliquez sur **"Enregistrer".**

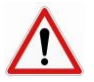

**Vous devez utiliser le barème kilométrique 2013, qui est communiqué début 2014 par les services fiscaux. Renseignez-vous auprès de votre association de gestion ou auprès de votre centre des impôts pour être sûr de votre calcul.**

Puis répondez oui à la question posée ci-dessous :

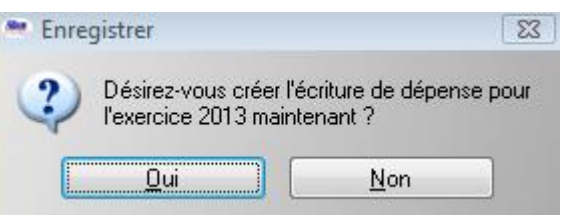

**Si vous avez utilisé plusieurs véhicules dans l'année, il faut compléter autant de fiches que de véhicules utilisés.**

Les dépenses afférentes à l'utilisation du véhicule doivent être saisies dans un compte commençant par **108… (Compte de l'exploitant)** au lieu de **6 (compte de charges).** 

Rappel : Si le véhicule est immobilisé, le compte de dotation dans la fiche **"Immobilisations"** doit être **68… Dotations non déductibles**.

## **6. Dépenses de la SCM**

Si vous avez des parts dans une SCM et que vous lui versez régulièrement une somme pour couvrir les charges communes, celle-ci doit vous fournir en fin d'année un document ou une copie de la déclaration 2036 vous permettant d'intégrer dans votre comptabilité les différentes charges de celle-ci.

Vérifiez au préalable que les versements faits à la SCM tout au long de l'année sont comptabilisés dans le compte **1086… SCM**. Pour intégrer les charges de la SCM dans votre comptabilité, utilisez le guide de dépense "Dépenses SCM selon 2036"**.** L'image suivante illustre un exemple de comptabilisation de charges SCM**.** Dans la colonne **"Montant"** tapez le montant réel de la quote-part qui vous incombe et 100% dans la colonne **"% Prof".**

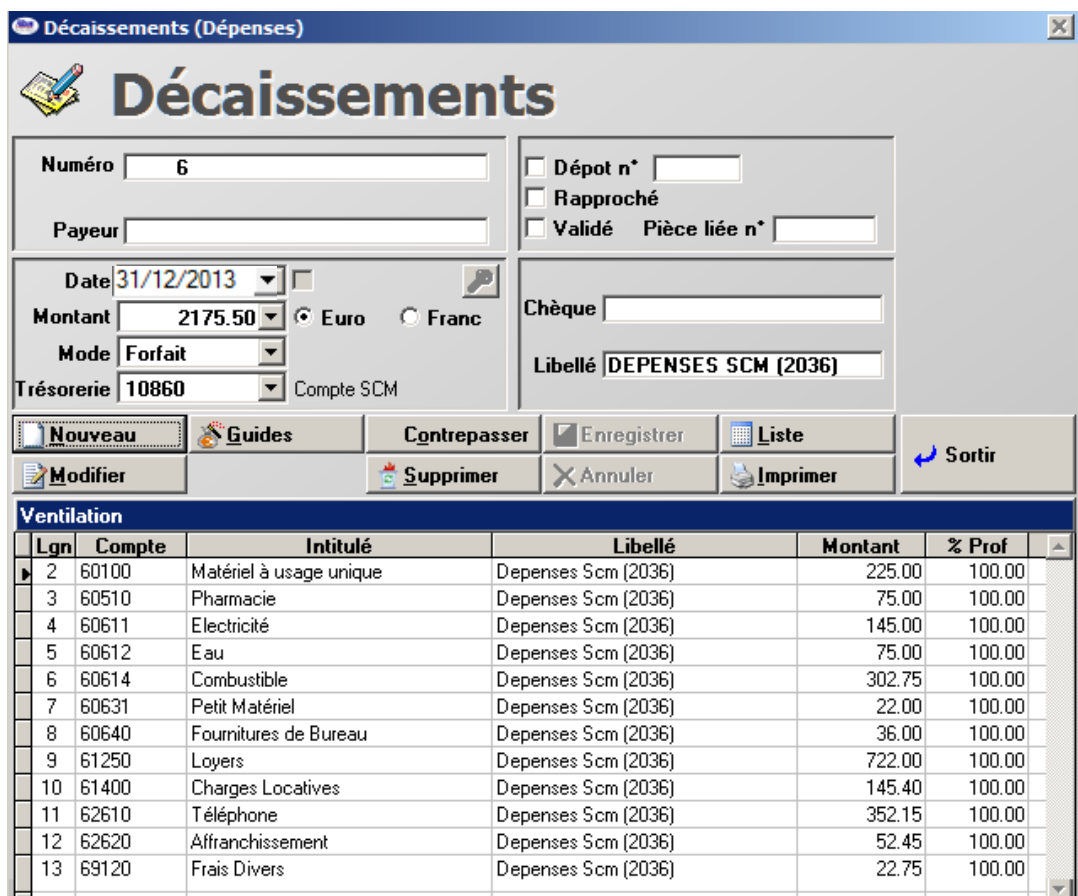

### **7. Comptabilisation de votre quote-part du bénéfice de la S.C.P.**

Si vous avez des parts dans une S.C.P., vous devez intégrer dans votre comptabilité **individuelle**, la part du bénéfice qui vous revient. Ce montant est indiqué sur la déclaration 2035 de la S.C.P. et partagé entre les associés suivant les statuts de la S.C.P.

Tout au long de l'année, **dans votre comptabilité individuelle**, vous devez comptabiliser les versements que vous a versés la S.C.P. dans le compte associé **40...** ou **45...** sous forme d'apports. Ce compte d'associé sera rééquilibré lors de la comptabilisation de votre quote-part du bénéfice. Suivez les étapes ci-dessous pour créer l'écriture :

- 1. Cliquez sur **"Opérations diverses"**. puis **"NOUVEAU"**.
- 2. Indiquez la date du 31 décembre et appuyez sur **TAB**.
- 3. Indiquez le compte **701… ou 706…** et appuyez sur **TAB**.
- 4. Indiquez le libellé Quote-part bénéfice S.C.P. et appuyez sur **TAB**
- 5. Indiquez le montant de votre quote-part et appuyez sur **TAB**.
- 6. Indiquez le compte **40... ou 45...** et appuyez sur **TAB**.
- 7. Appuyez sur **TAB** dans la colonne libellé. Le libellé précédemment saisi s'affiche.
- 8. Le montant négatif de la quote-part apparaît automatiquement dans la colonne montant.
	- 9. Cliquez sur **"Enregistrer"**. Le résultat sera le suivant :

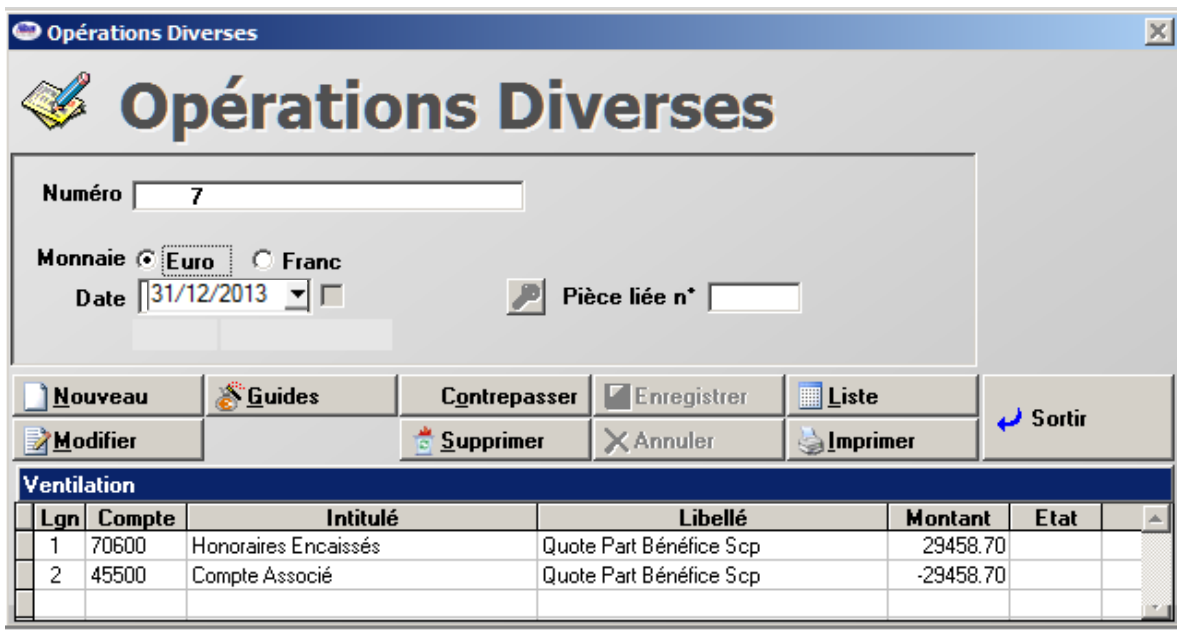

# **Etape n°6 : Equilibre et Contrôle**

**Avant d'envoyer** à votre centre de gestion ou centre des impôts vos éditions comptables, il est préférable de procéder à quelques contrôles par croisement. C'est à dire vérifier que tous les documents contiennent les mêmes montants si ceux-ci sont de même nature. Par exemple : le total des dépenses doit être identique sur votre 2035 et sur votre état de concordance.

## **Les principaux contrôles à effectuer :**

- Vérifier l'équilibre des écritures : Cliquez sur **"Equilibre"**
- Vérifier que l'état de concordance est équilibré : Imprimer l'état de concordance, y compris le détail des lignes en **"Impression de la Comptabilité"**. Le montant des emplois (Total A) doit être égal au montant des ressources (Total B).

#### **Si vous constatez une différence :**

- Calculez-en le montant.
- Imprimez la balance et le plan comptable.
- Trouvez sur ces documents d'où provient l'erreur. Le plus souvent, elle est due :
	- A des comptes que vous avez créés et mal paramétrés au niveau du champ **"Etat de concordance"** dans la fiche plan comptable du compte créé.
	- A des écritures d'opérations diverses mal comptabilisées.
- Faites les corrections nécessaires.
- Vérifier que l'écriture de **"Solde à nouveau"** ou **"Balance d'ouverture**" existe :
	- En opérations diverses (**"O.D"**), vous devez trouver au 01 janvier, une écriture contenant plusieurs lignes ayant comme libellé **"Solde à nouveau"** ou **"Balance d'ouverture**".
	- Si ce n'est pas le cas, clôturez l'année précédente ou passez une écriture comme indiqué à l'étape 4.
- Vérifier que les soldes de trésorerie de début d'année de votre état de concordance sont identiques à ceux de fin d'année de l'état de concordance de l'année précédente. C'est à dire que :
	- Les lignes 1 à 4 de l'état de concordance de l'année courante sont identiques aux lignes 33 à 36 de l'année précédente.
	- Les lignes 17 à 20 de l'état de concordance de l'année courante sont identiques aux lignes 12 à 15 de l'année précédente. Si ce n'est pas le cas, cela provient peut-être du fait :
		- que vous n'avez pas transféré le rapprochement bancaire de l'année précédente
		- ou bien que vous ayez supprimé ou modifié une écriture créée par le transfert du rapprochement bancaire. Il ne faut pas supprimer ou modifier une écriture transférée. Il est préférable de créer une écriture inverse pour l'annuler et recréer l'écriture correcte.
- Vérifier que la ligne 14 **ou** 35 de votre **état de concordance** est égale au cumul des états de rapprochement bancaires de fin d'année (total de tous les comptes bancaires professionnels que vous avez imprimés depuis le rapprochement bancaire en date du 31/12).
- Vérifier que la ligne 12 de la **déclaration 2035** contient le montant de la taxe professionnelle si celle-ci a été payée.
- Vérifier que le montant de la ligne 23 (frais de véhicule) est cohérent par rapport au forfait kilométrique que vous avez peut-être saisi.
- Vérifier que vous ne cumulez pas le forfait kilométrique et les frais réels du véhicule (Carburant, entretient etc.)
- Vérifier sur la ligne 25 de la **2035** que le montant des charges sociales obligatoires (URSSAF, CARPIMKO etc) et le montant des charges sociales facultatives (Loi Madelin) sont justes.
- Vérifier que les dotations aux amortissements apparaissent sur la ligne 41 de la **2035**.
- Vérifier que les montants des recettes et des dépenses de votre balance sont identiques à ceux portés sur votre **2035**.
- Vérifier que le montant total des dépenses porté sur la ligne 33 de la **2035** est identique à celui de la ligne 21 de l'état de concordance.
- Vérifier que le montant total des recettes porté sur la ligne 7 de la **2035** est identique à celui de la ligne 6 de l'état de concordance.
- Vérifier que la CSG déductible a été correctement déduite. Elle doit apparaître sur la ligne 14 de la **2035**.
- Vérifier que les ventes ou acquisitions d'immobilisations de l'année apparaissent sur le tableau des immobilisations et l'état de concordance.
- Vérifier que les totaux du tableau des immobilisations sont identiques à ceux portés sur votre balance :
	- Le total des achats d'immobilisations correspond **au total des débits** de la **colonne solde** des comptes commençant par 20 et 21 sur votre balance
	- Le total des amortissements pratiqués correspond **au total des crédits** de la **colonne solde** des comptes commençant par 28 sur votre balance.
- Vérifier que : total des recettes (ligne 7) total des dépenses (ligne 33) + les réintégrations (lignes 35 + 36 + 37) déductions (ligne 45) soit égal à la ligne 46 Bénéfice ou 47 Déficit. En effet une opération diverse mal comptabilisée peut fausser votre résultat.

## **Etape n°7 : Validation définitive de vos écritures**

**ATTENTION :** La validation définitive des écritures n'est à effectuer que si vous êtes sûr que votre comptabilité est **terminée et juste. Faites cette opération dès que vous avez reçu l'aval de votre comptable ou de votre association de gestion agréée.** 

Une fois l'étape 6 réalisée, **faites une sauvegarde de** la comptabilité que vous **conservez précieusement**, puis cliquez sur

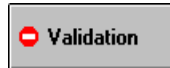

pour empêcher une modification ou une suppression accidentelle des écritures.

Après avoir lancé la fonction de validation, vous devrez cocher la case **"Validées"** et décocher la case **"Non validées"** du cadre **"Ecritures"** lorsque vous imprimerez définitivement votre comptabilité.

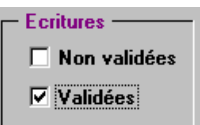

## **Etape n°8 : Impression des documents comptables (à n'effectuer que si votre compta est juste et après avoir validé vos écritures)**

Adressez-vous à votre centre de gestion ou à votre comptable pour connaître les différents documents qu'ils désirent. *ALBUS* peut imprimer :

- La 2035 (cochez **"Part professionnelle"** dans "Options"),
- L'état de concordance également appelé état de passage,
- Le livre des recettes et son récapitulatif,
- Le livre des dépenses et son récapitulatif,
- Une balance.
- Un grand livre,
- Le journal des opérations diverses,
- Les journaux de trésorerie.

L'impression du livre des recettes se fait dans la fonction **"Recettes"** en cliquant sur **"Imprimer"**. Le livre des dépenses est obtenu dans la fonction **"Dépenses"**.

Les autres états s'obtiennent par la fonction **"Impression"** en comptabilité. Ils peuvent être imprimés en une seule fois.

Le grand livre de tous les comptes et les journaux de trésorerie peuvent nécessiter chacun plus de 100 feuilles ! Si l'imprimante ne peut supporter autant de feuilles dans son bac, effectuez l'impression en plusieurs fois. Par exemple, sur 150 pages, imprimez d'abord les pages 1 à 75 puis 76 à 150. Vous devez cocher la case **"Validées"** et décocher "**Non validées"** lors de votre demande d'impression.

## **Etape n° 9 : La clôture**

Lorsque votre comptabilité est terminée, qu'elle a été vérifiée par votre comptable ou votre association de gestion **et dès que votre déclaration fiscale a été envoyée au centre des impôts**, vous devez procéder à la clôture de l'exercice. La clôture transfère vers l'exercice suivant, les soldes des comptes de bilan et le solde des caisses espèces et chèques.

Pour lancer la clôture, cliquez sur **"Clôturer"** dans le menu **"Comptabilité"** et suivez les instructions qui apparaissent à l'écran. Prévoyez un **Cd Rom neuf** car Albus vous proposera de sauvegarder votre comptabilité avant la clôture. **Conservez ce Cd Rom précieusement.**

Nous espérons que ce document vous aura permis de finaliser sereinement votre comptabilité et vous souhaitons une très belle année 2014.